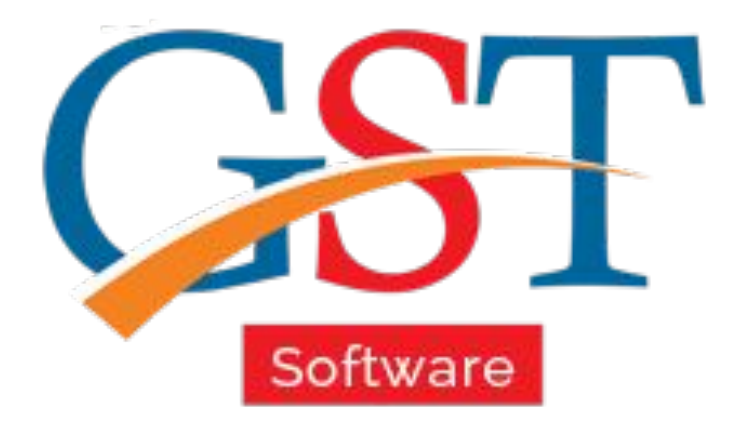

## A Complete Guide PMT 06 Under GST

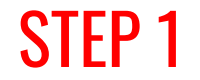

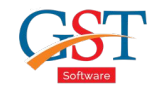

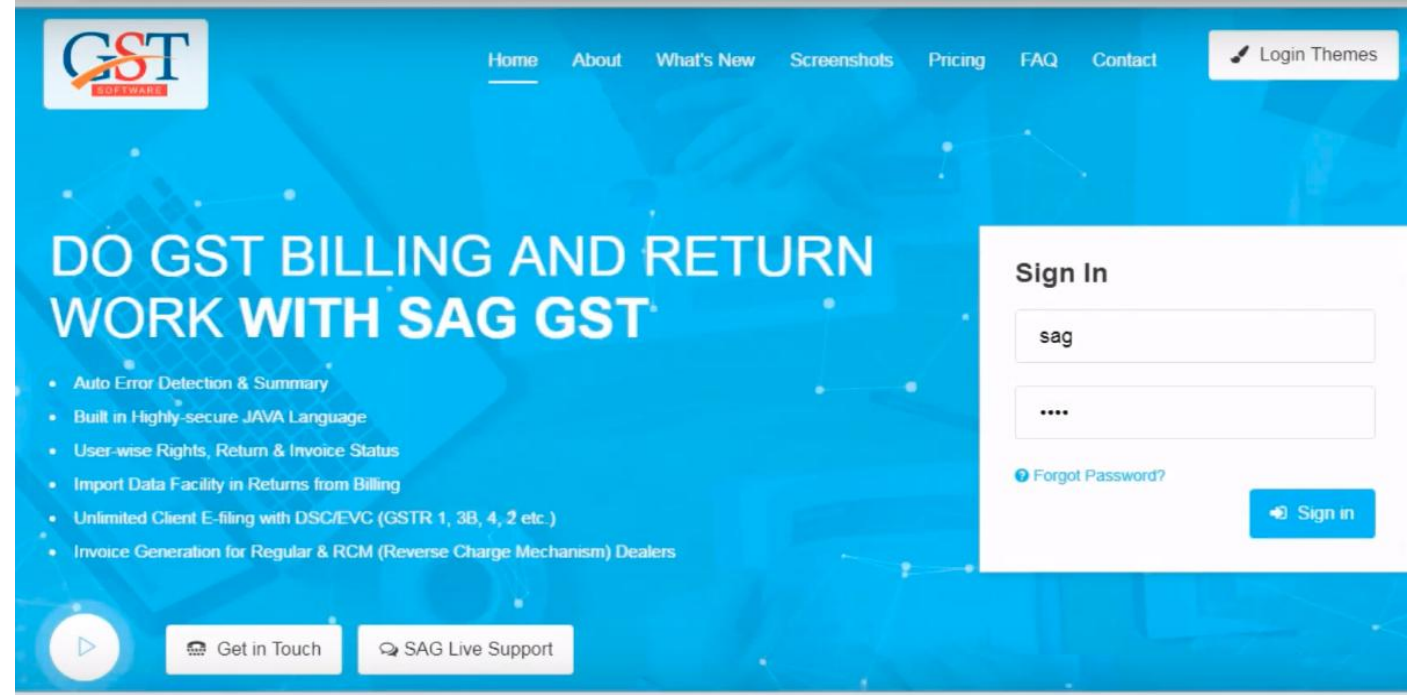

First, you need to sign-in on Gen GST Portal with valid ID & Password

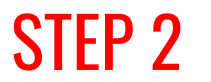

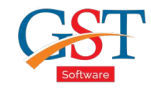

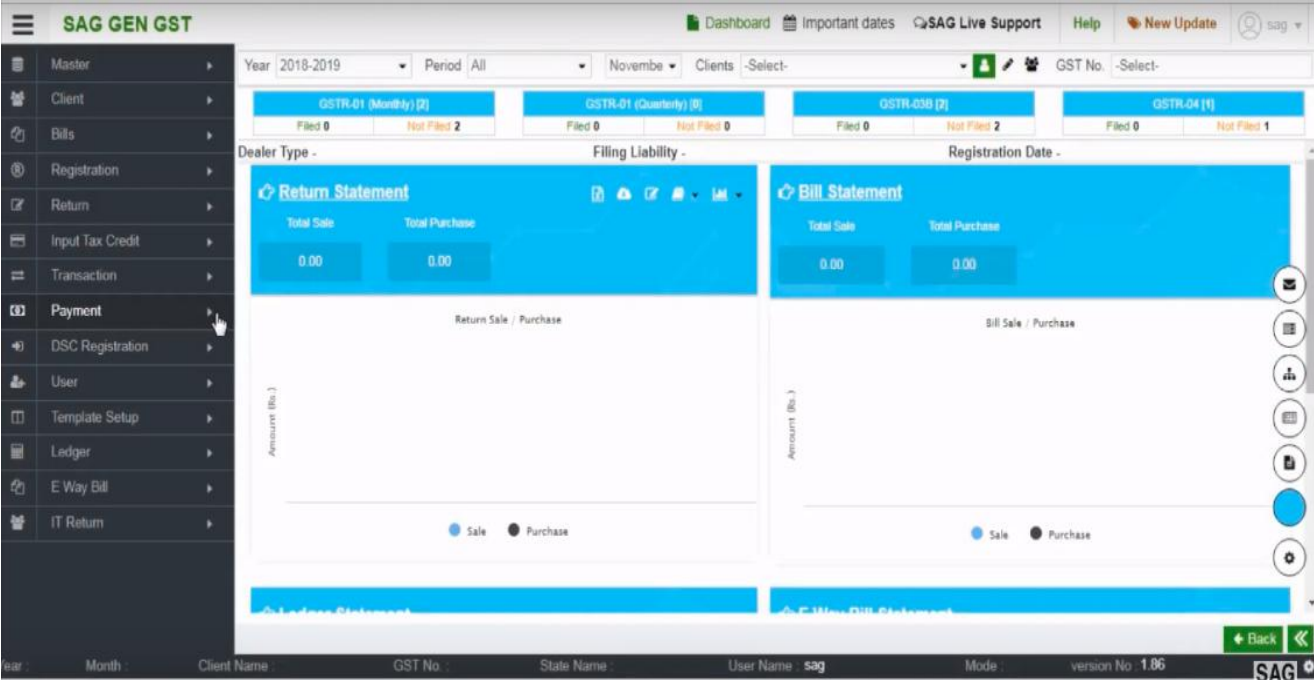

After sign-in you will be at Dashboard, now click on "Payment" Option

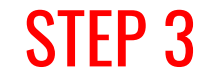

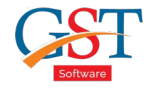

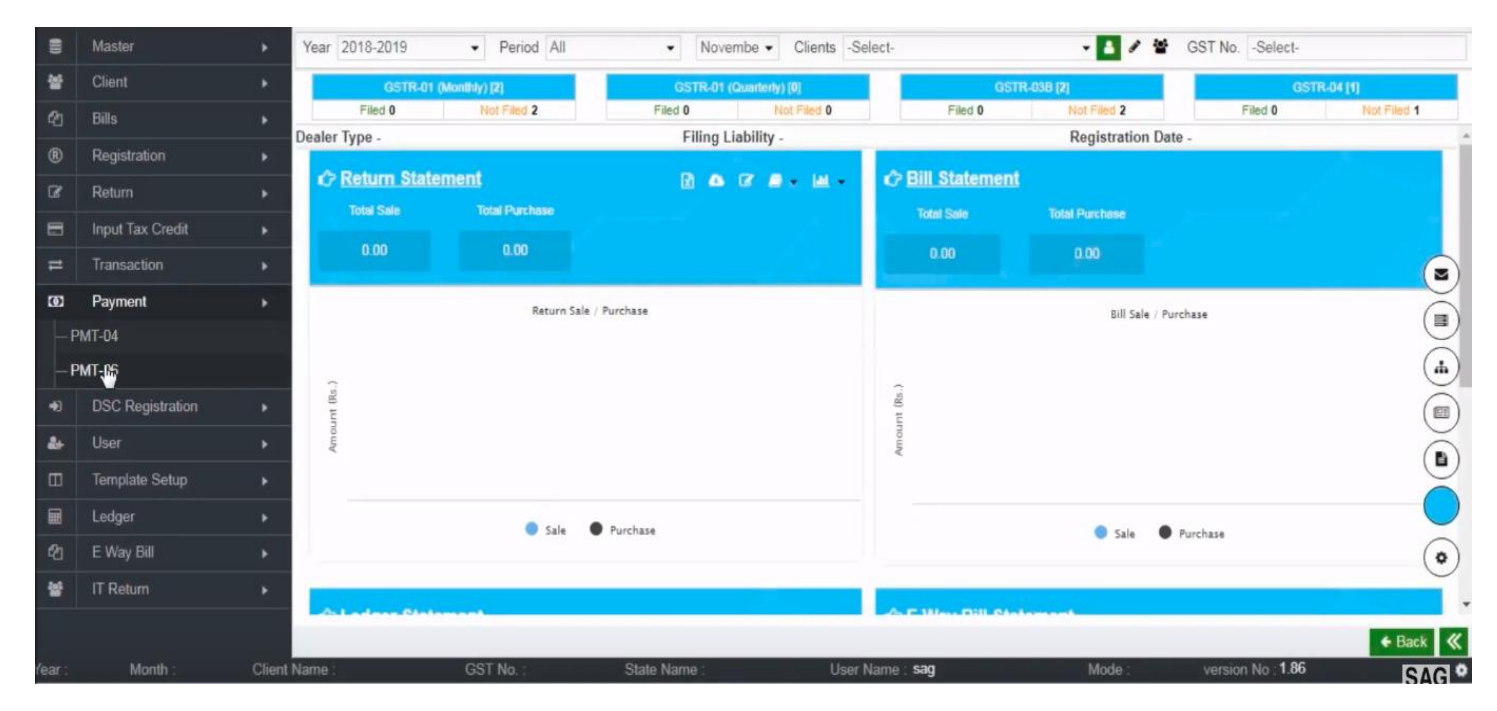

Under Payment tab there are two option, select the "PMT-06"

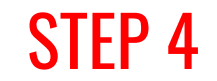

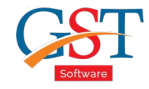

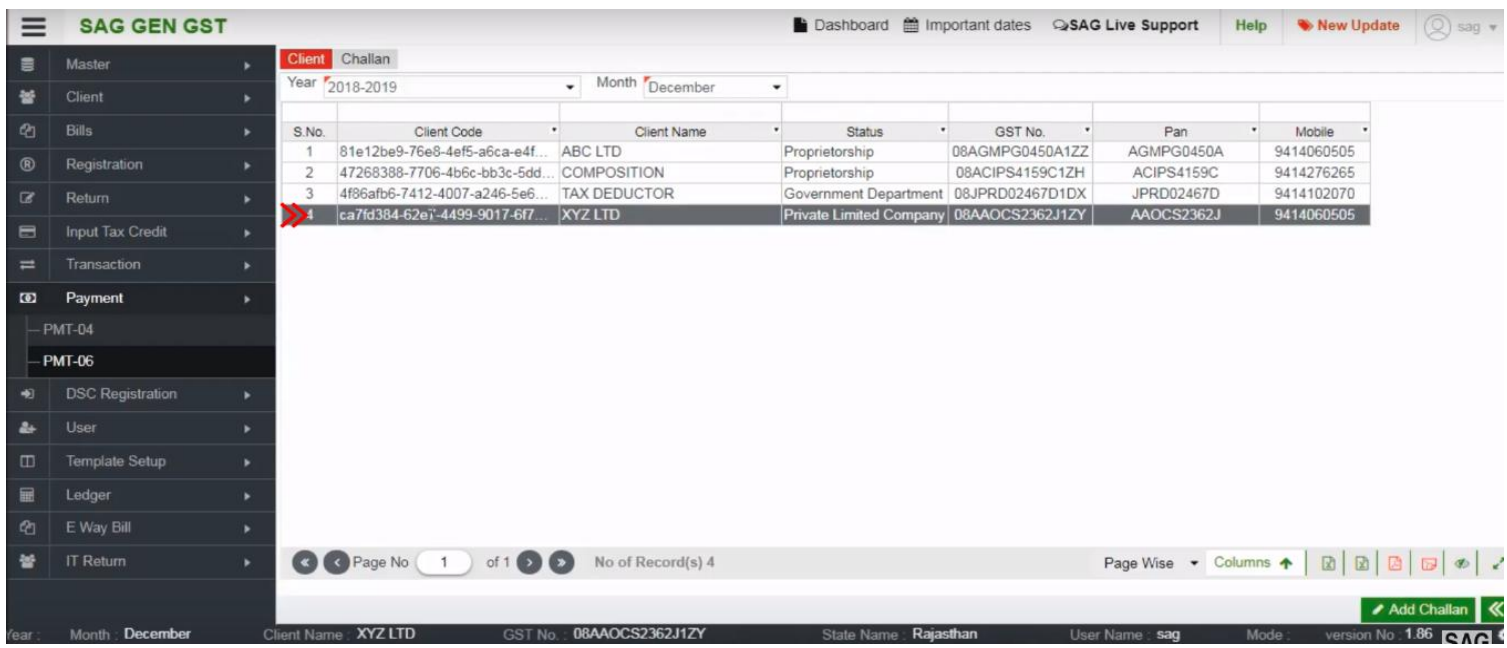

After clicking PMT-06, client table view, here you can select the client challan you want to see

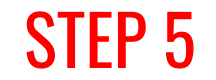

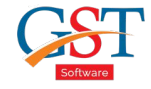

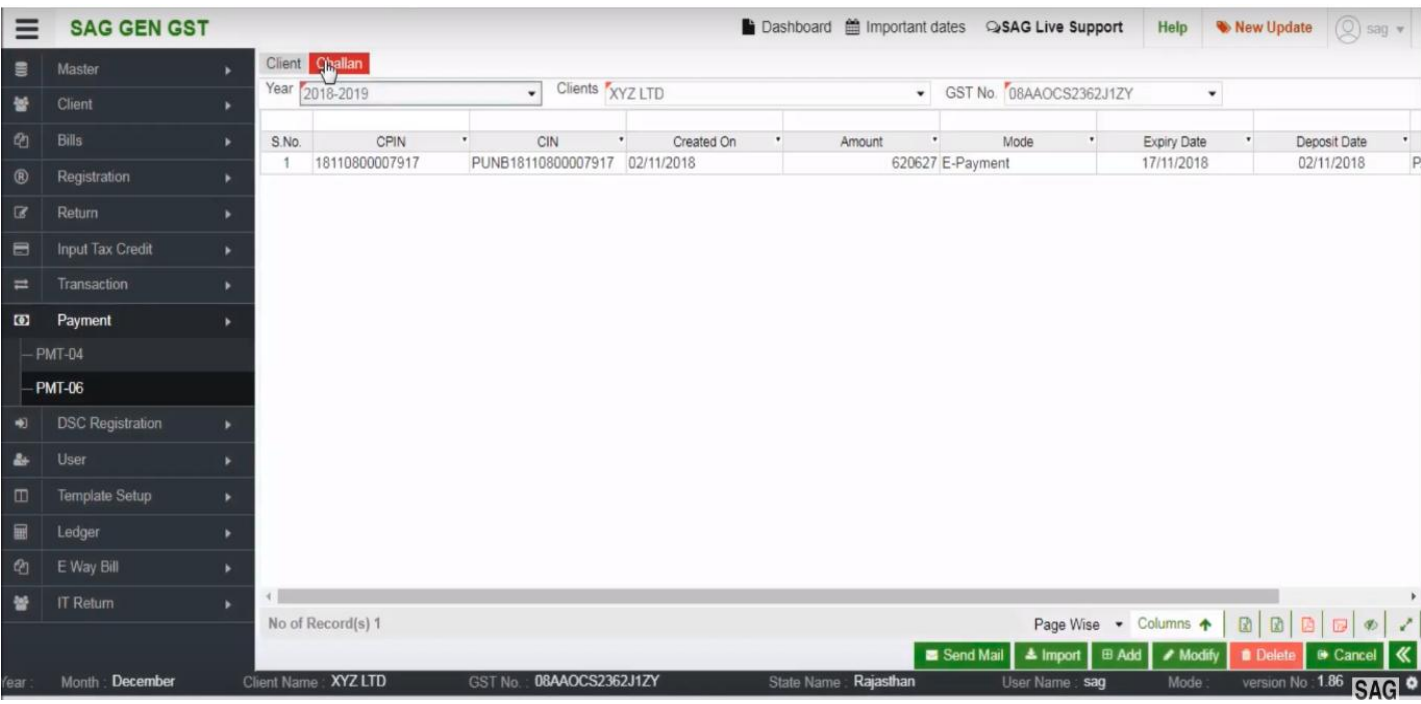

After selecting client, click on "Challan" tab

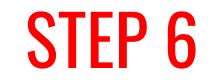

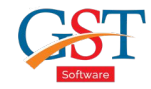

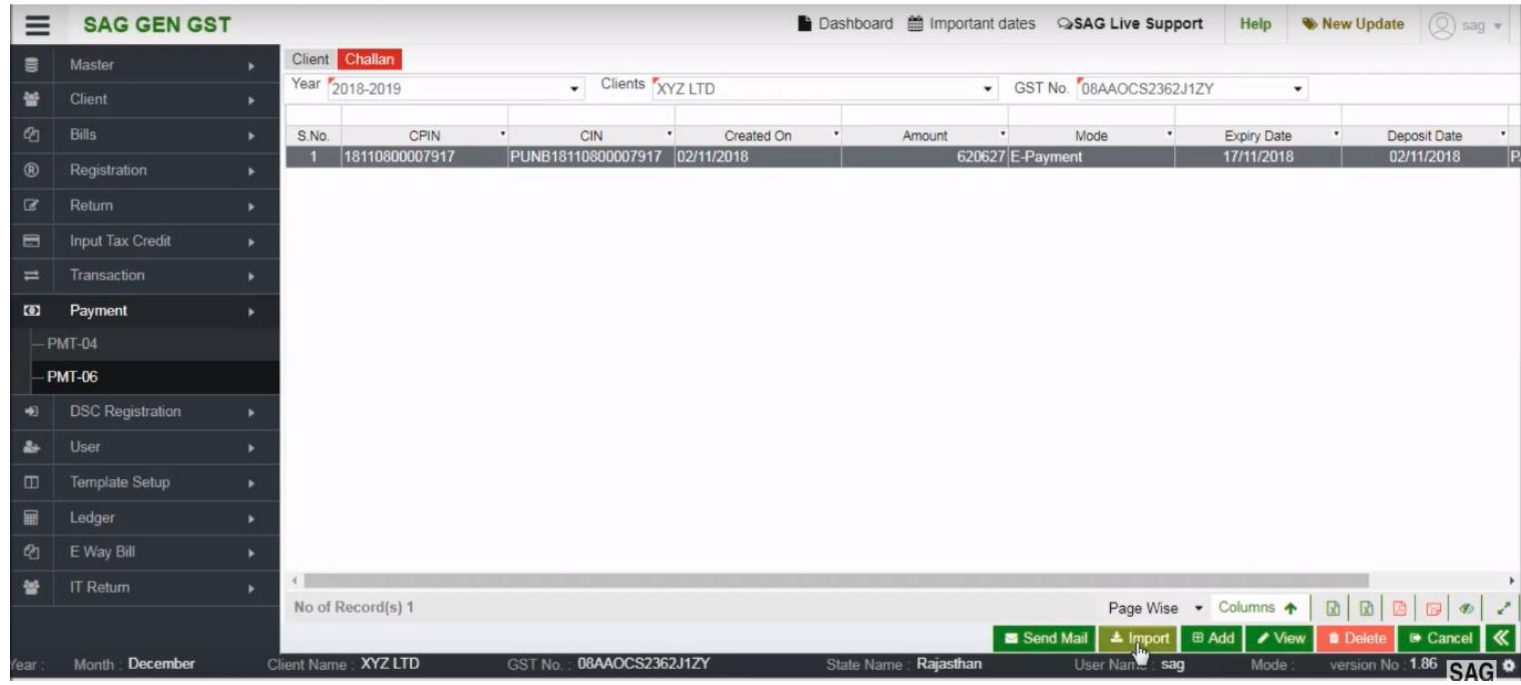

If you want to import your client challan details then click on "import" option below

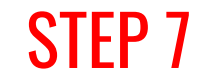

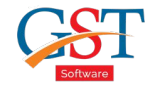

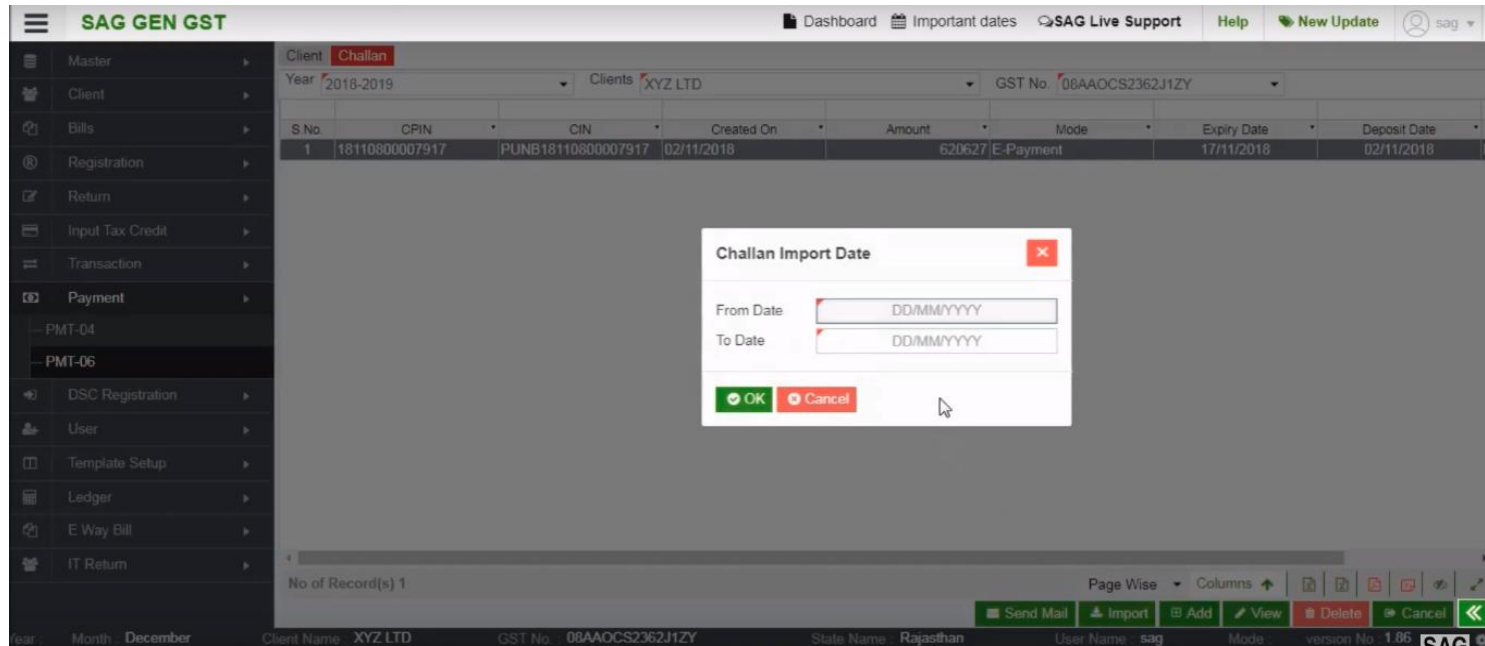

After clicking on Import, a pop up will appear and mention dates of whichever challan you want to download

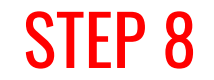

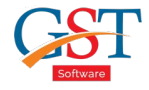

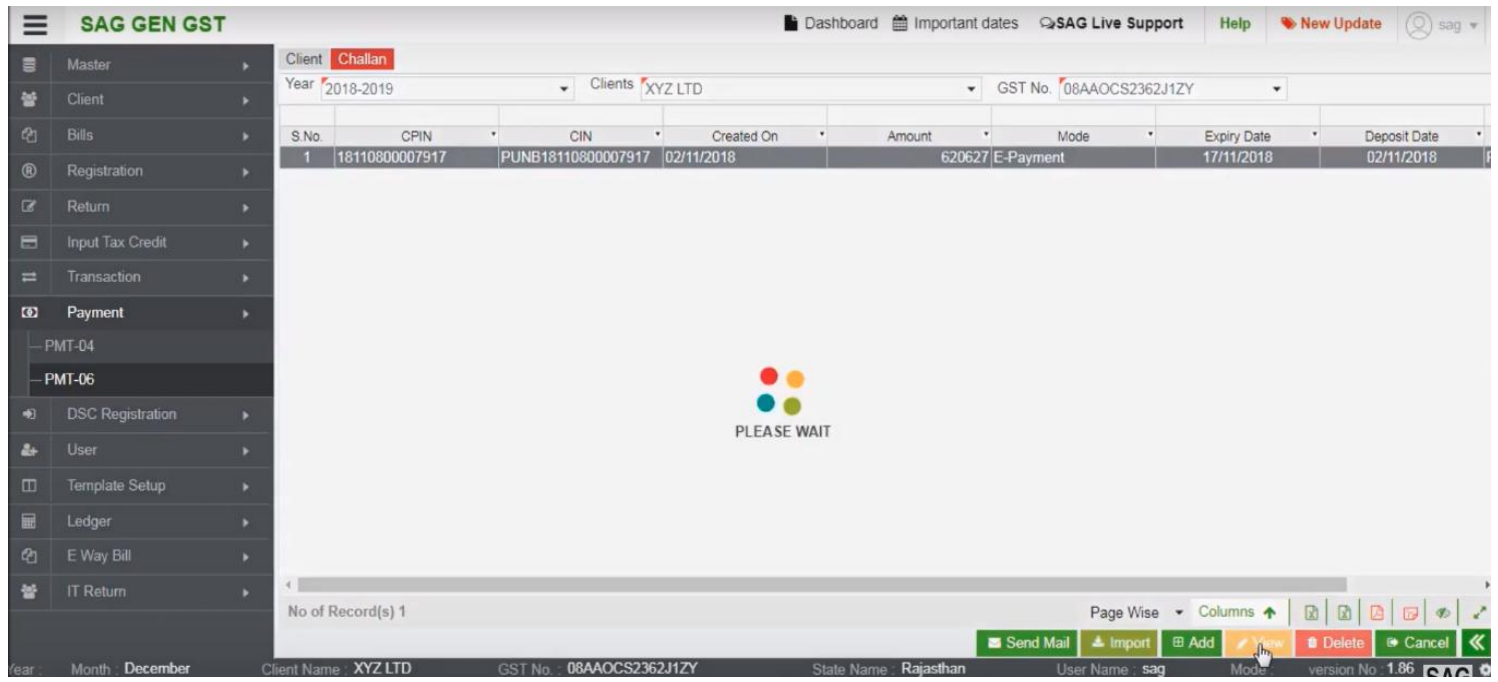

After downloading the challan, you can view challan by clicking on "View" option

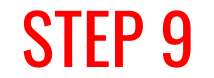

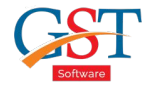

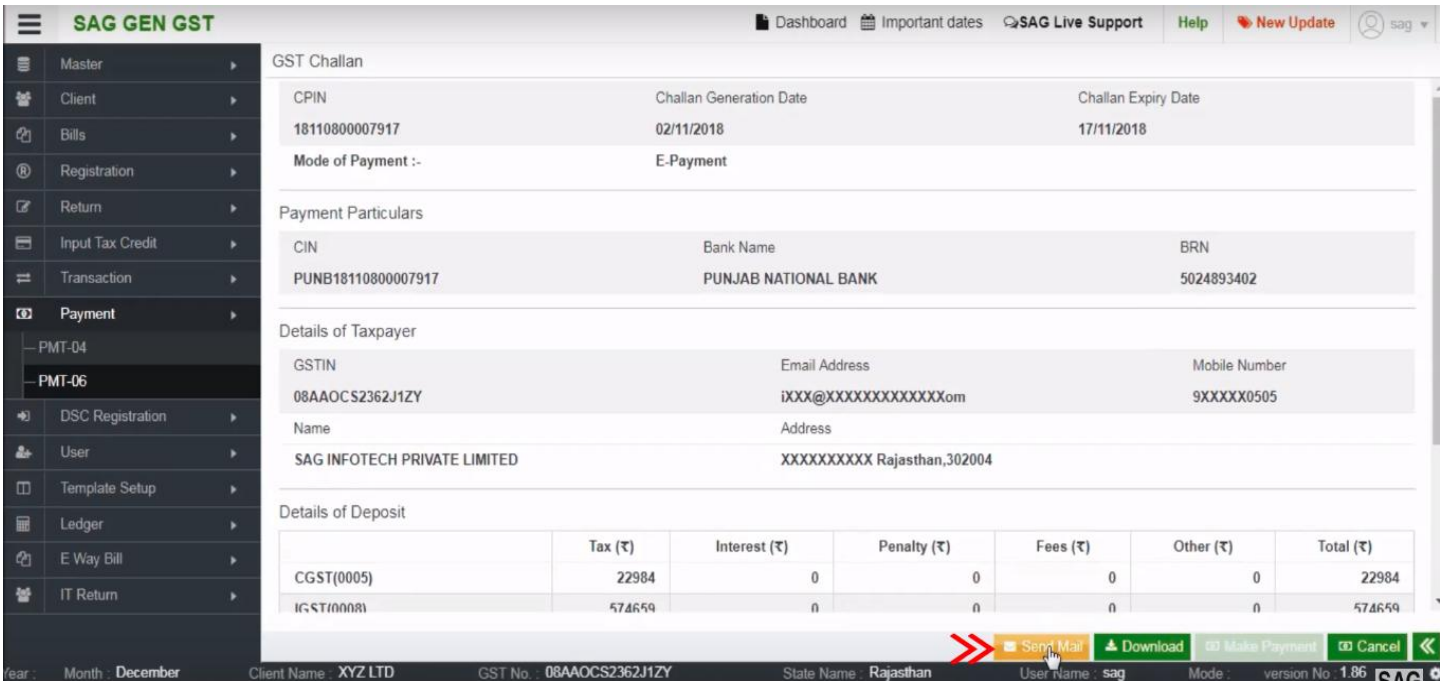

You can also send this challan to your client by clicking on the "Send Mail" option

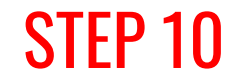

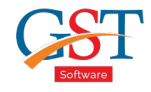

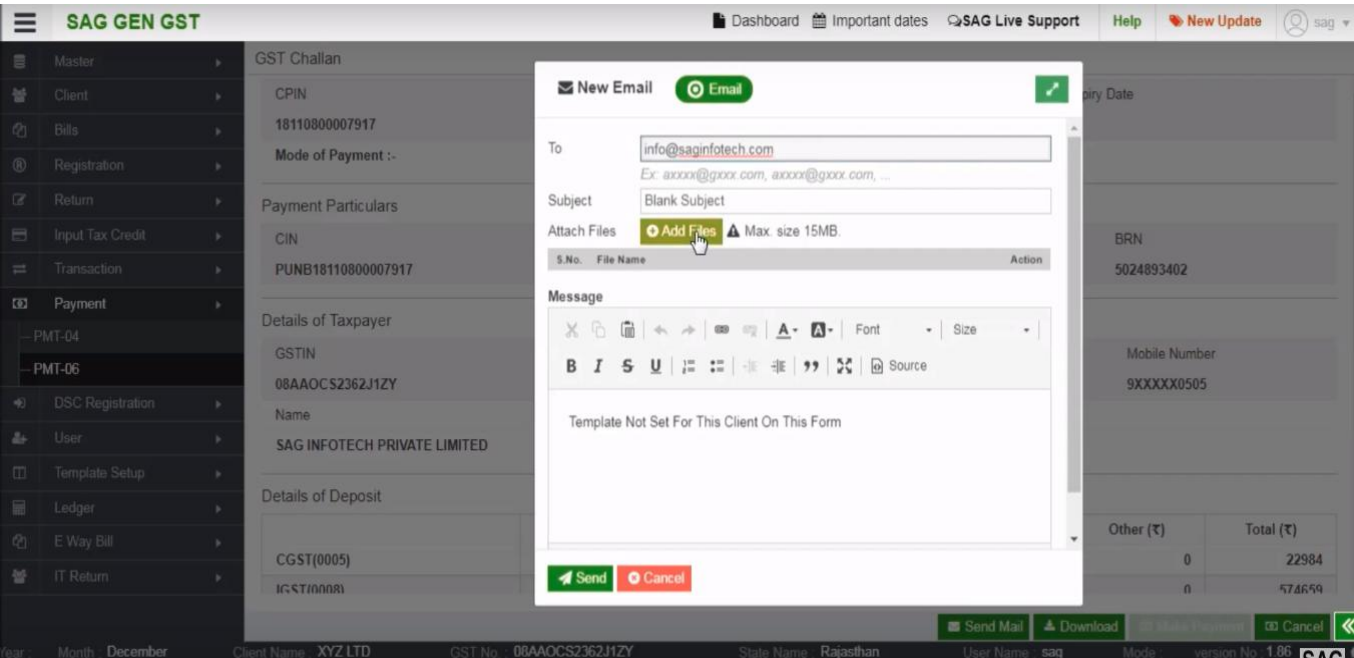

After clicking on send email, a pop-up will appear. Here, enter your client ID and attach the downloaded challan and send it.

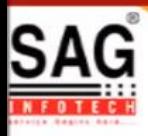

## **GEN GST SOFTWARE**

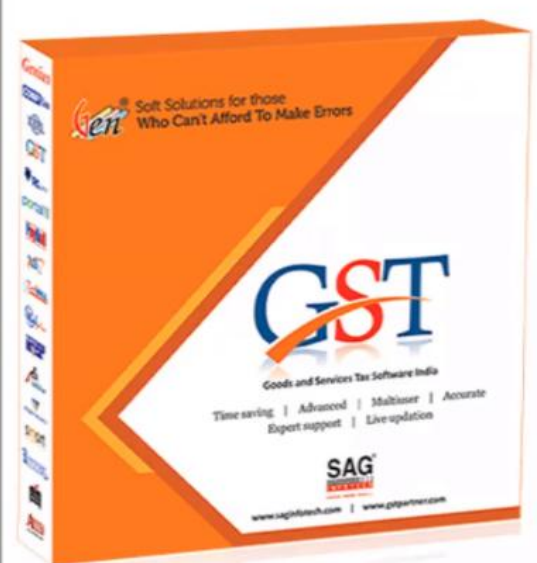

- · Gen GST Hosts Complete GSTR Forms i.e. 7, 8, 1, 3B, 4
- GST Annual & Audit Return Filing Forms
- GST Billing & E Way Bill Solutions
- JSON File Validation Before Portal Uploading
- . Import/Export Facility From Govt Portal
- GSTR Forms Reconciliation for Invoice Match-Mismatch

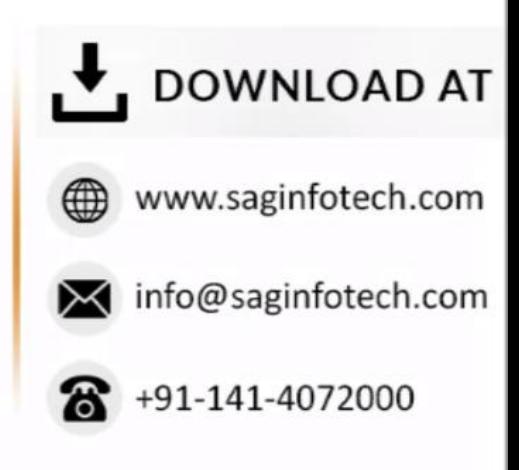